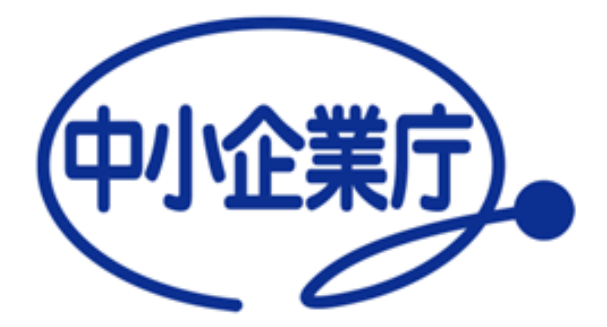

# 認定経営革新等支援機関 電子申請システム 簡易操作マニュアル

中小企業庁経営支援部経営支援課 令和6年11月25日 第4.1版

# 電子申請システムを利用した申請の流れ

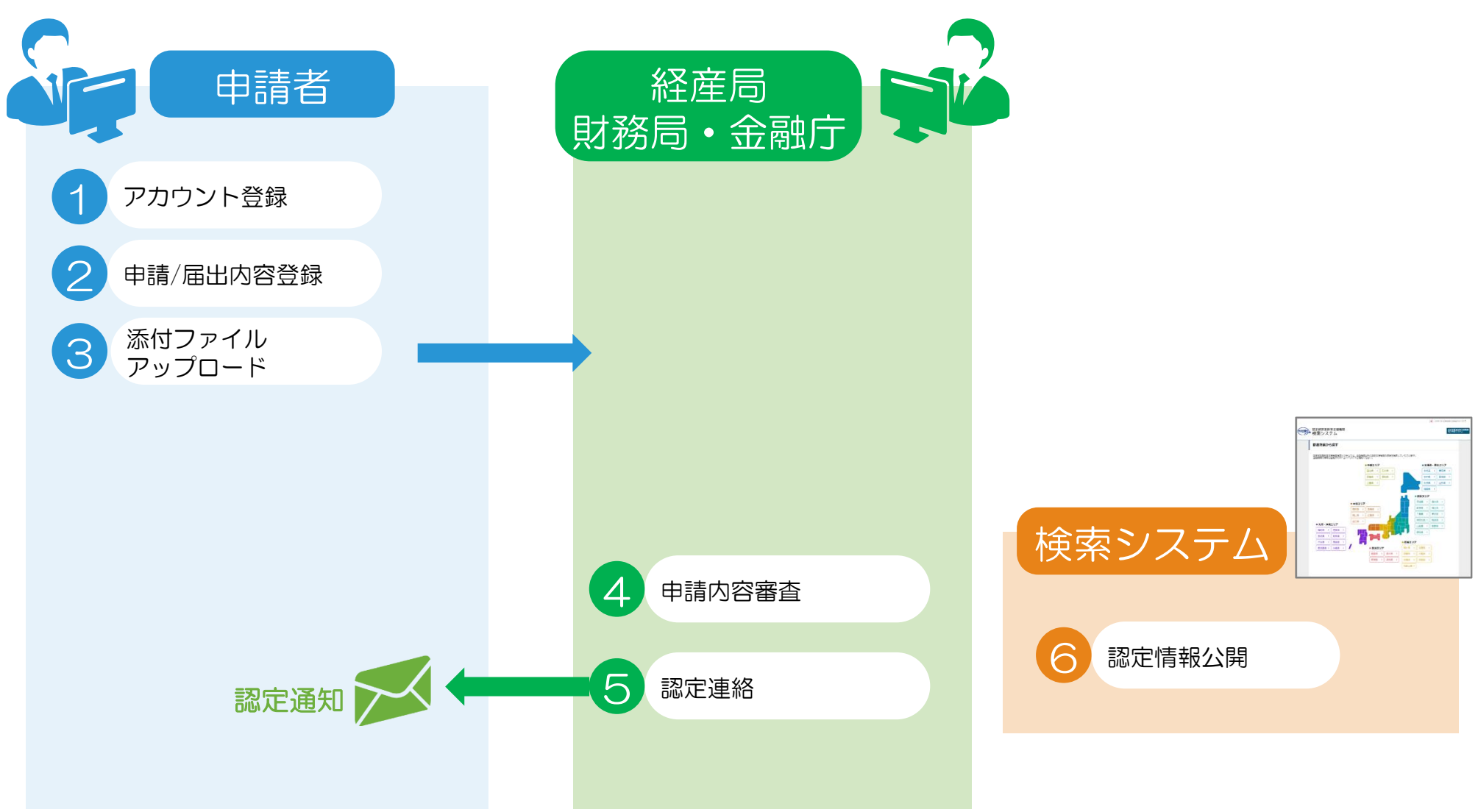

申請内容や添付書類に不備があった場合は、④の審査時に申請者へ不備通知メールを送付。 →申請者は適宜申請内容を修正し②もしくは③を再実施

1 アカウント登録 1/3

### GビズIDプライムの取得

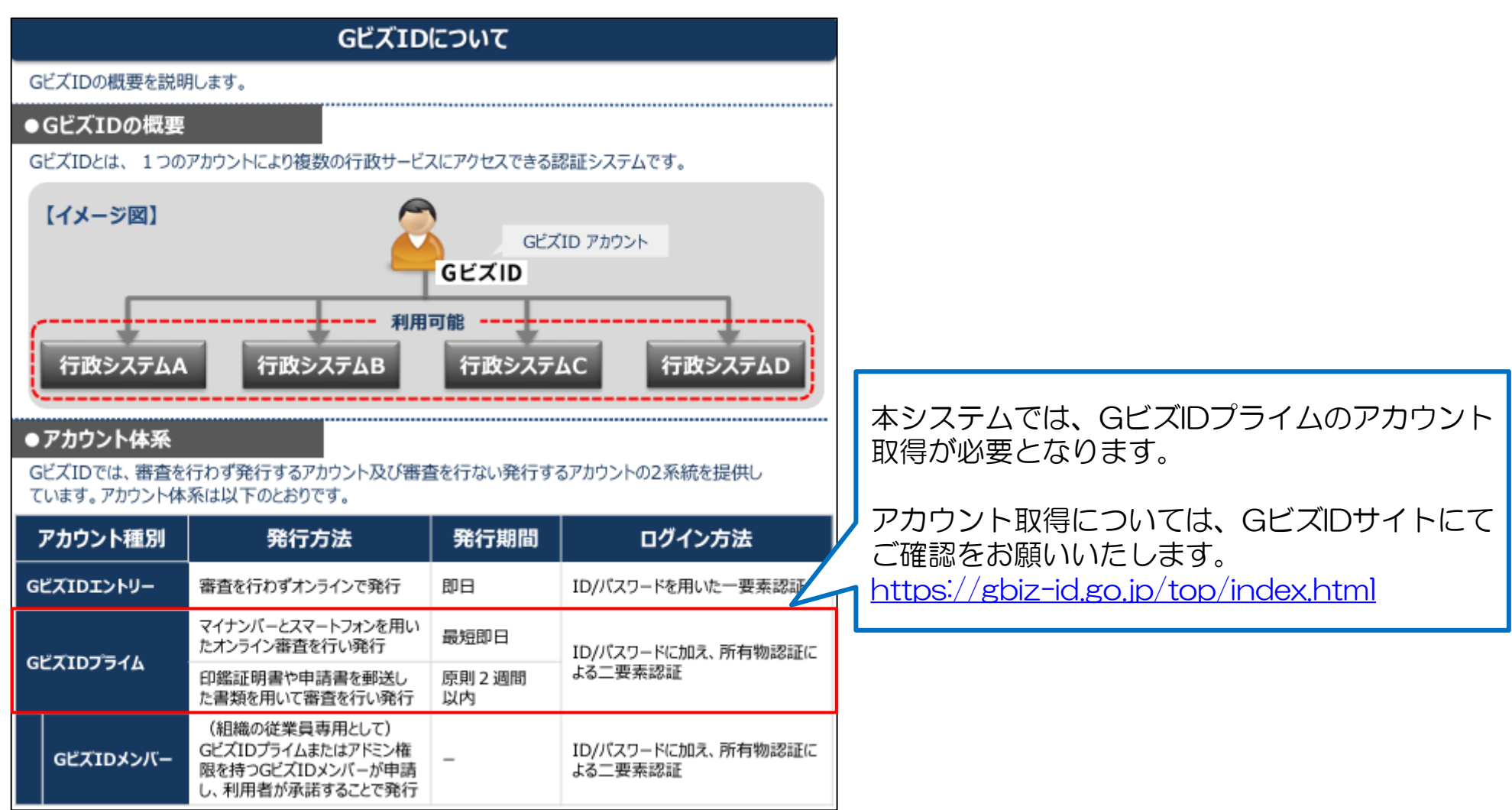

# 1 アカウント登録 2/3

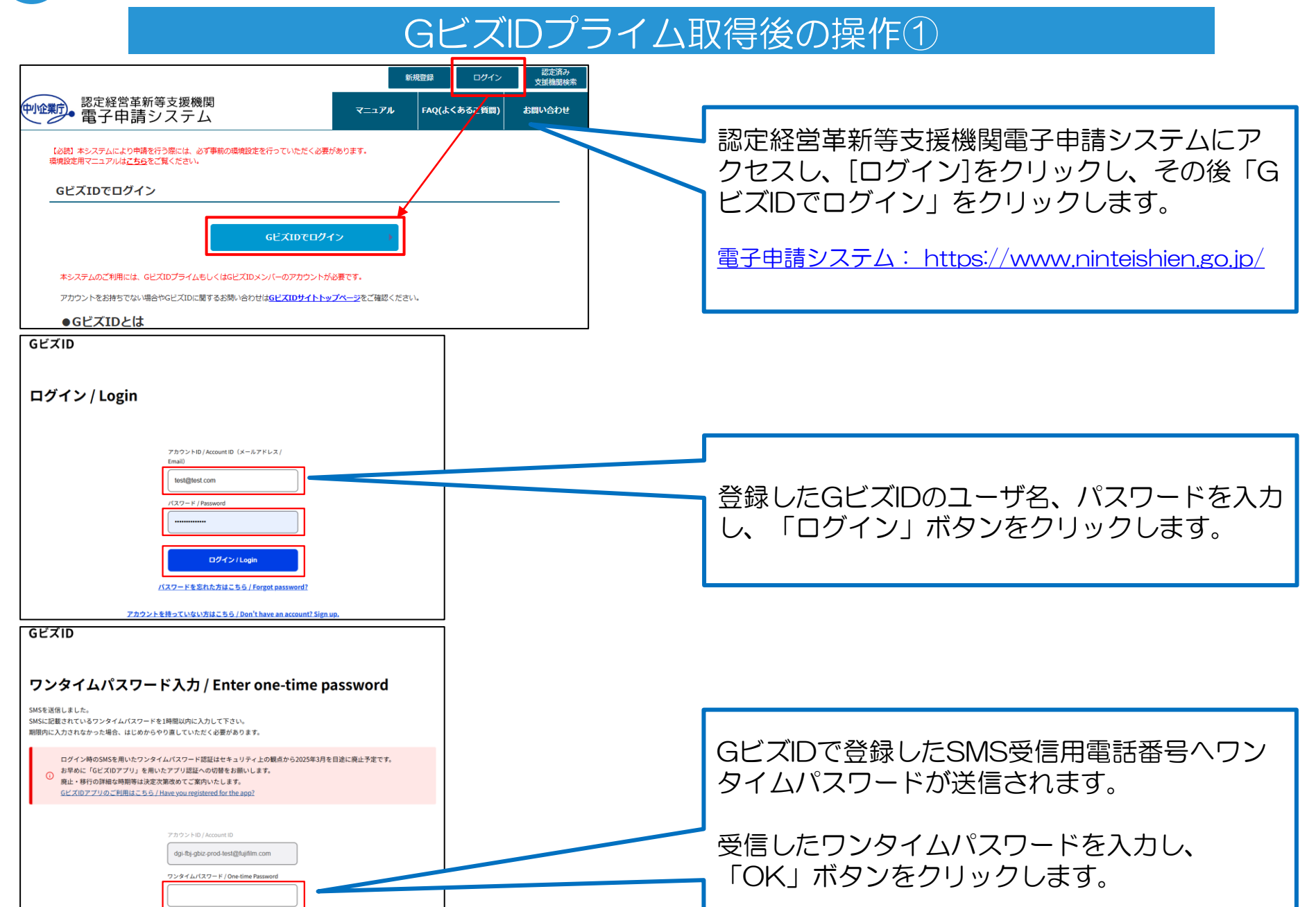

1 アカウント登録 3/3

#### GビズIDプライム取得後の操作②

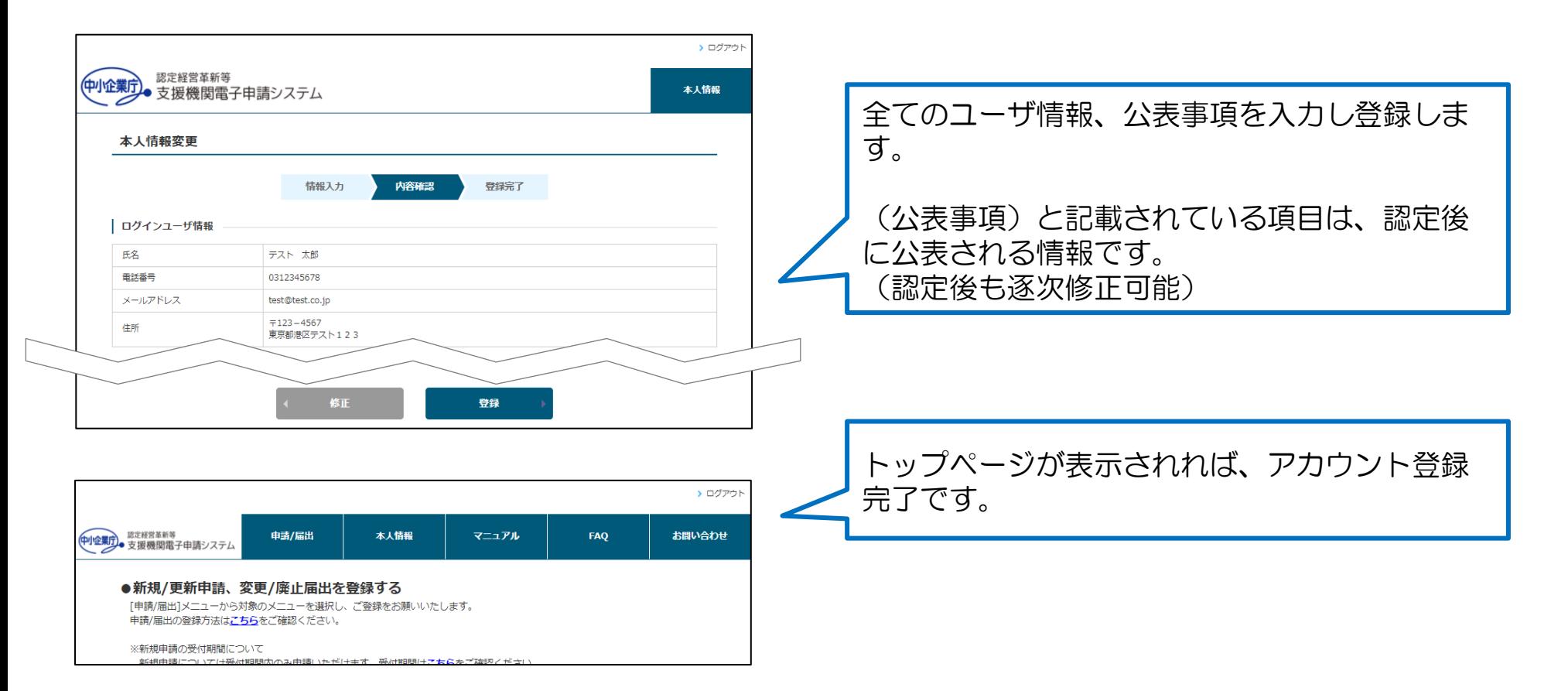

# 2 申請/届出内容登録 1/5

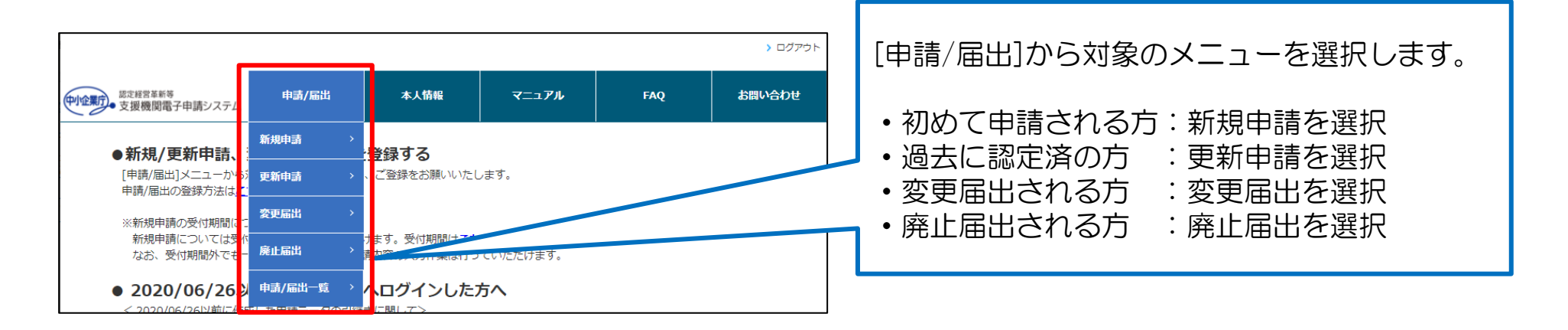

# 2 申請/届出内容登録 2/5

#### 新規申請の場合

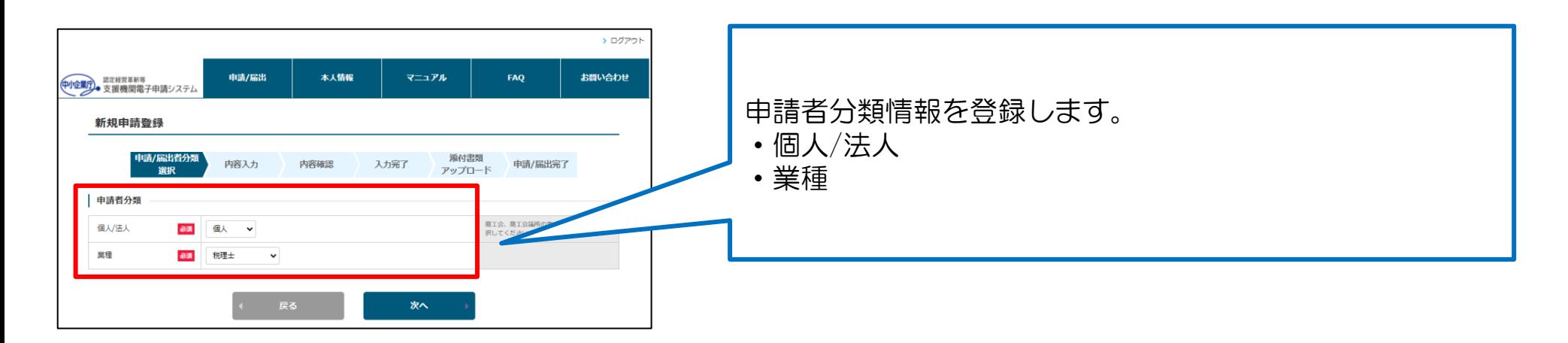

### 更新申請/変更届出/廃止届出の場合

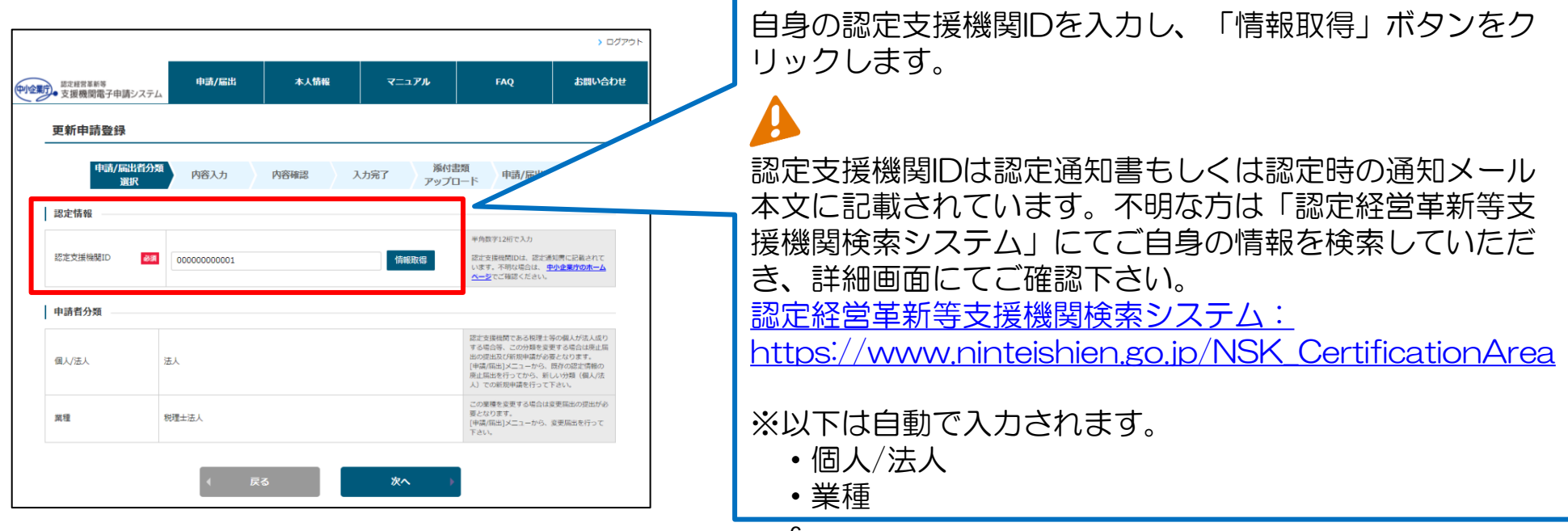

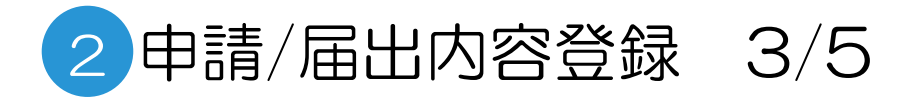

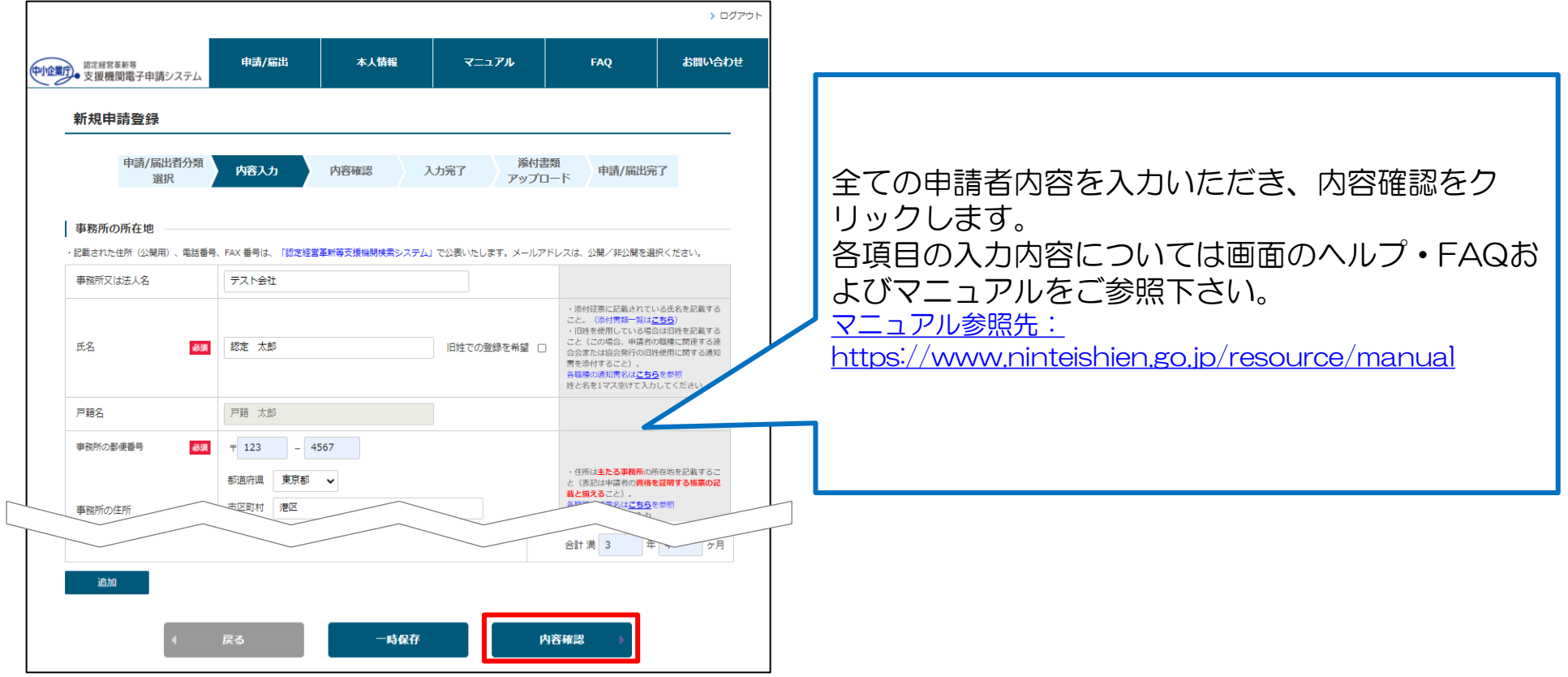

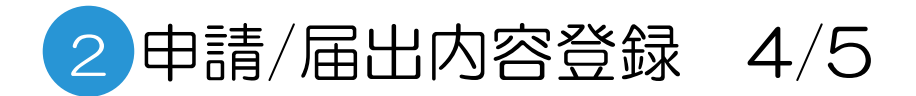

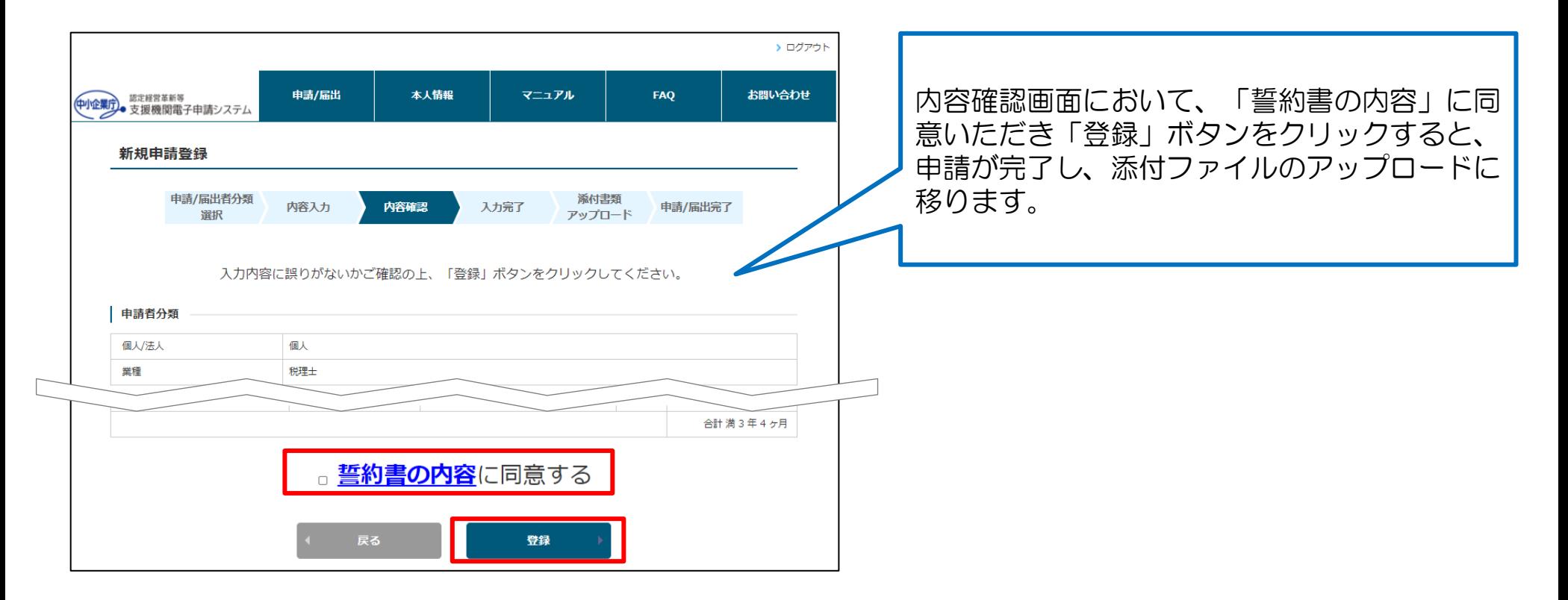

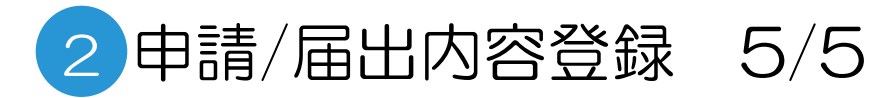

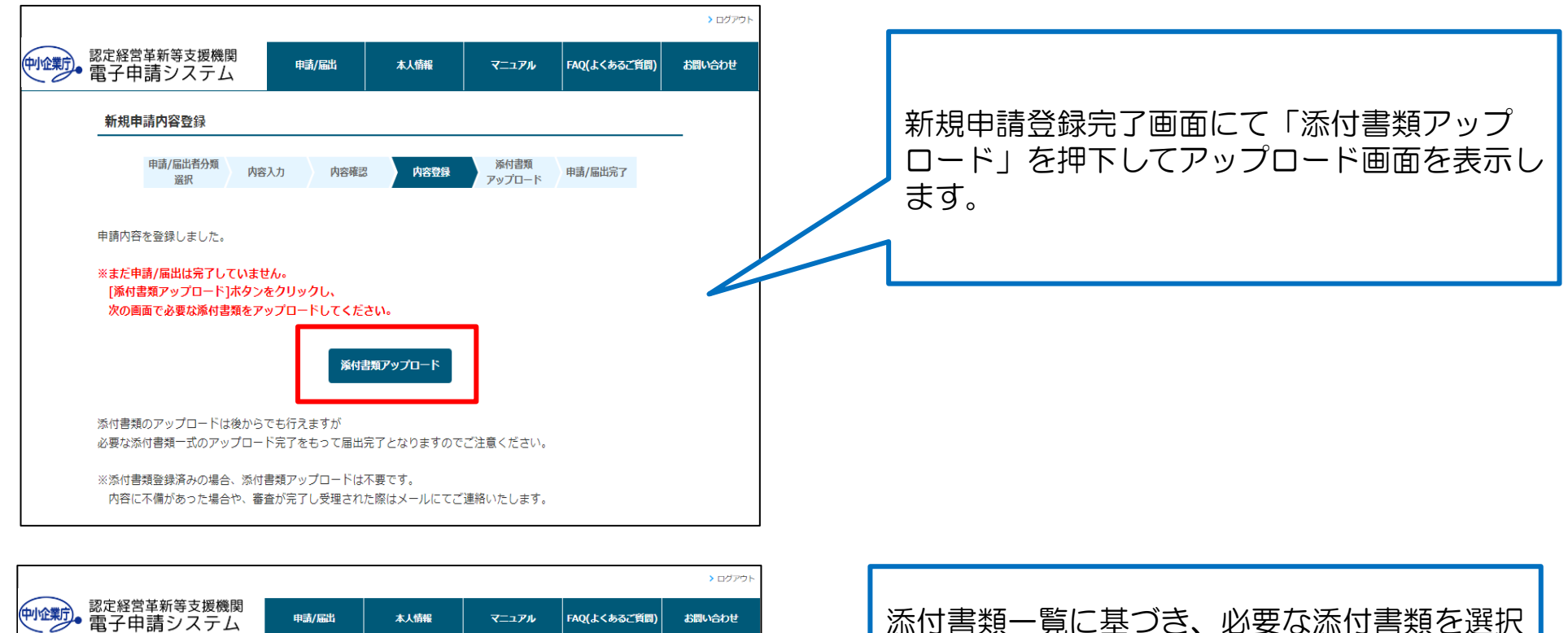

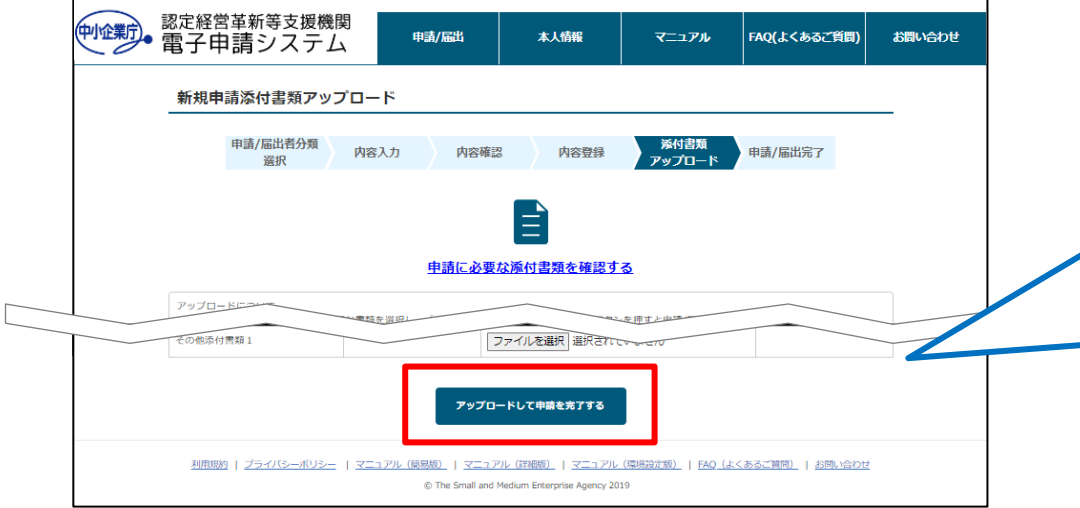

してアップロードをしてください。

申請と添付ファイルのアップロードの2つが完 了して、申請が完了します。

アップロードしたファイルの追加・編集・削除 は行えません。

### 申請内容に不備があった場合 1/2

#### 申請内容や添付書類に不備があった場合は、担当局・庁からご連絡いたします。 ご連絡内容に従い、ご対応をお願いいたします。

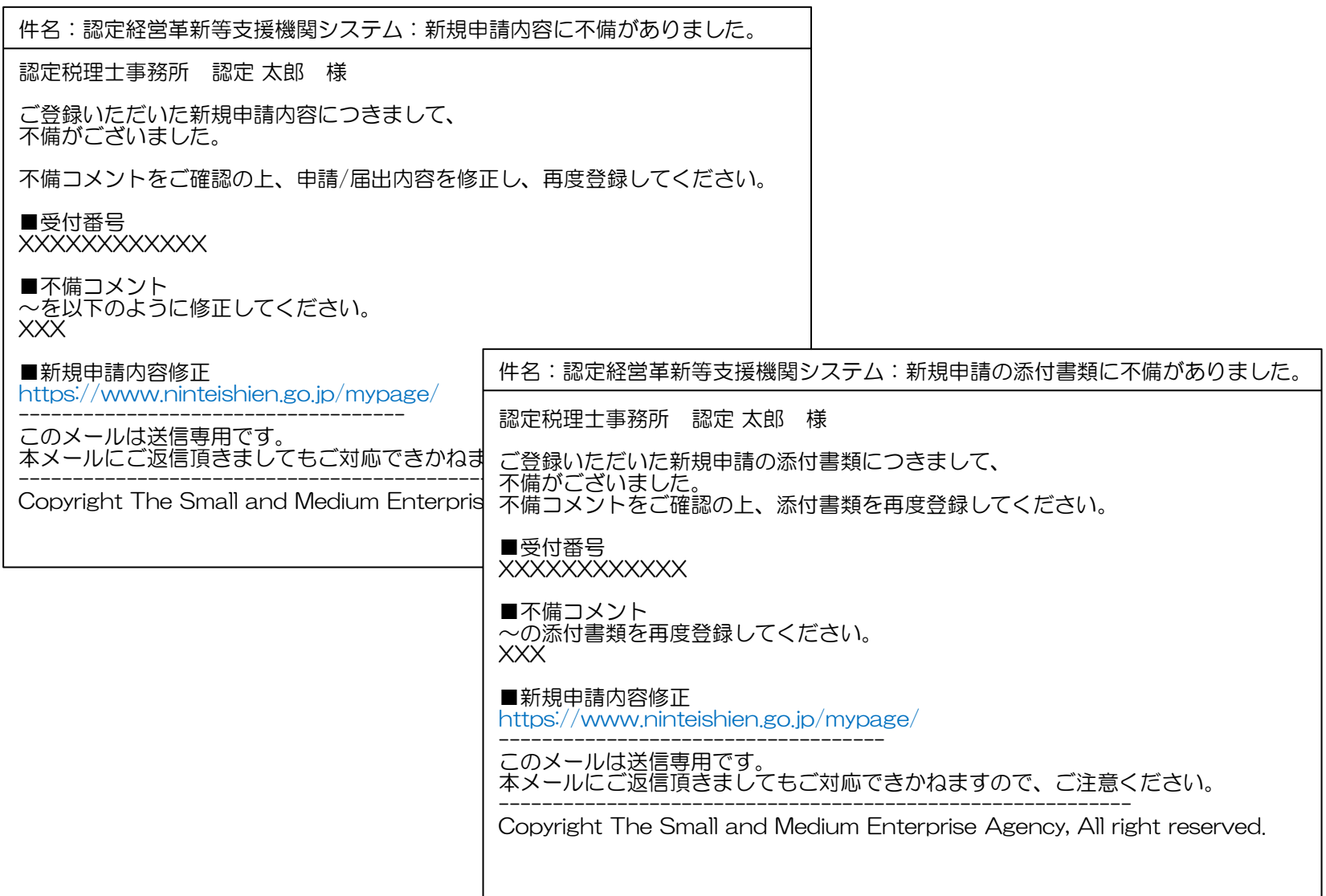

申請内容に不備があった場合 2/2

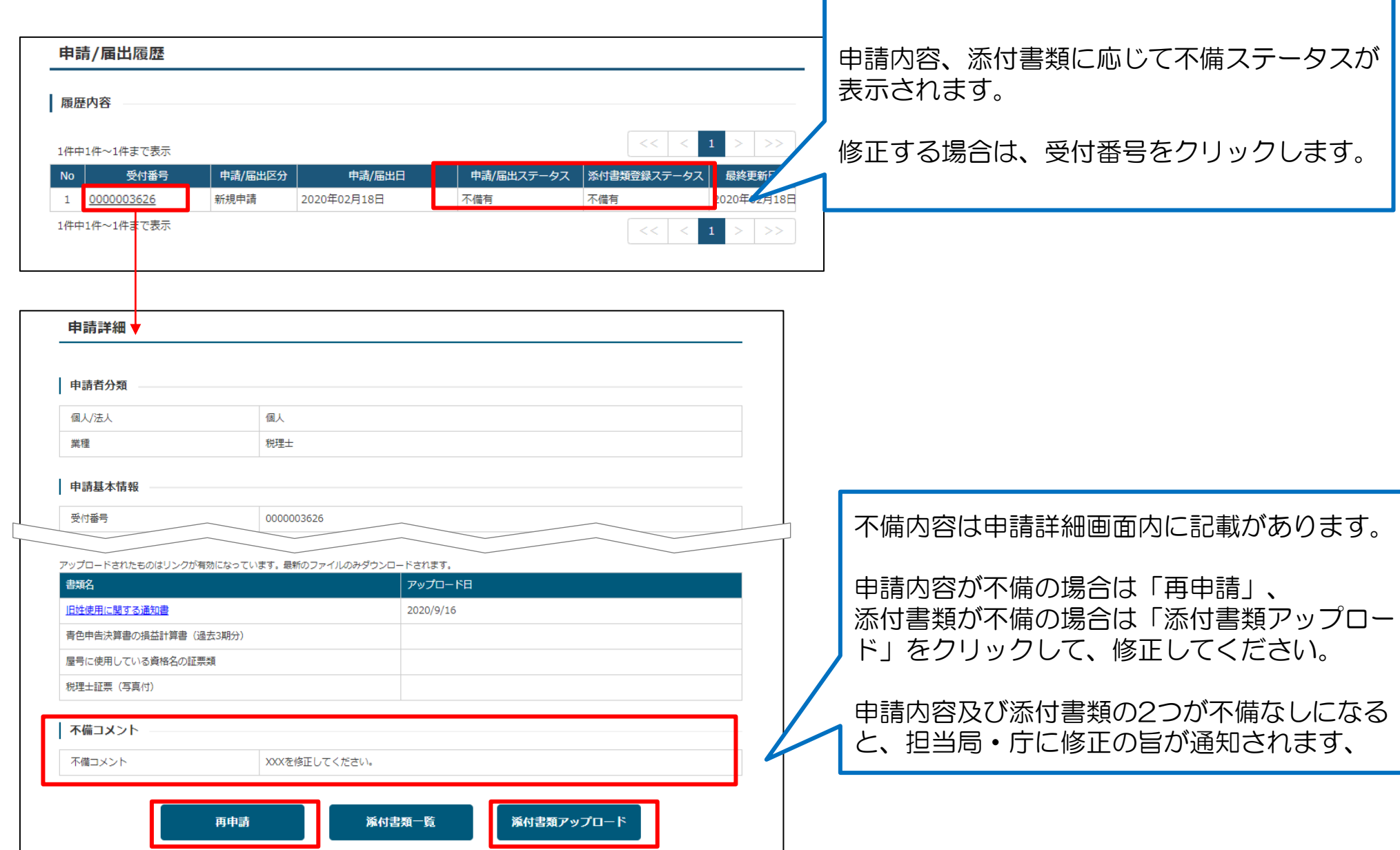

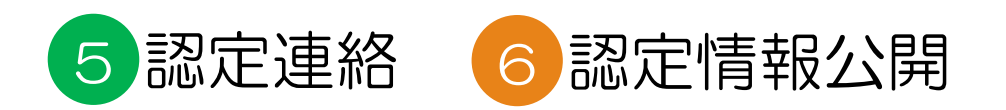

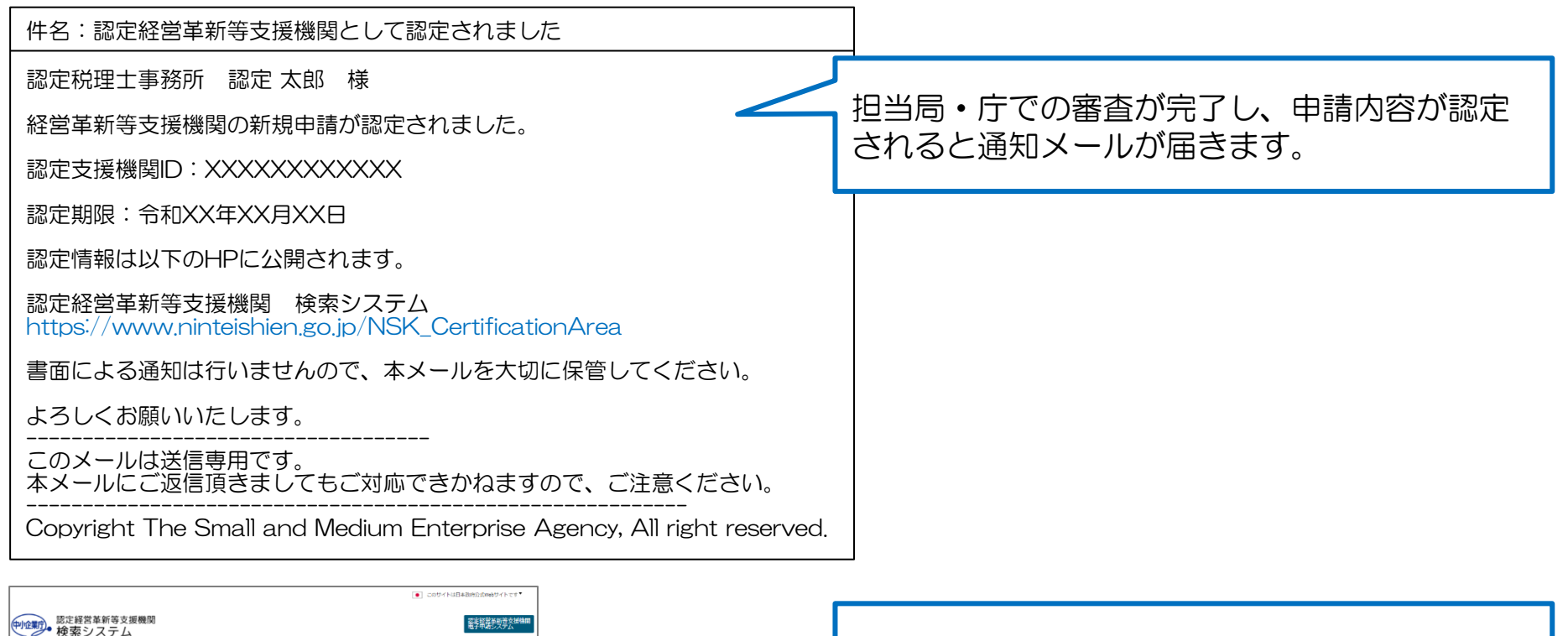

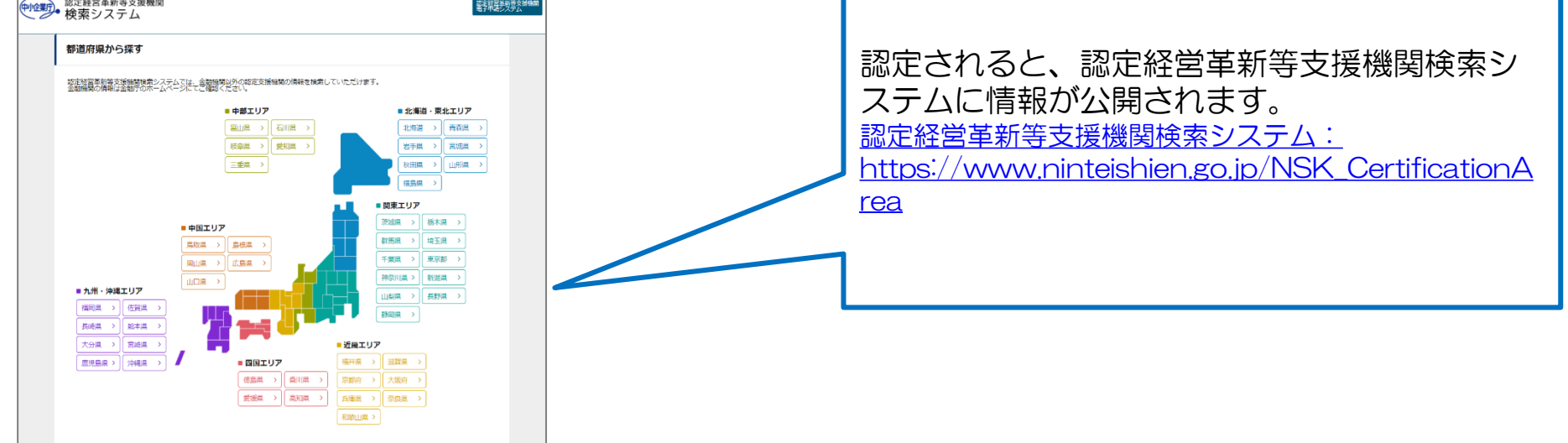

# お問い合わせ方法

#### システムの操作方法等に関するご不明点はヘルプデスクへお問合せ下さい。

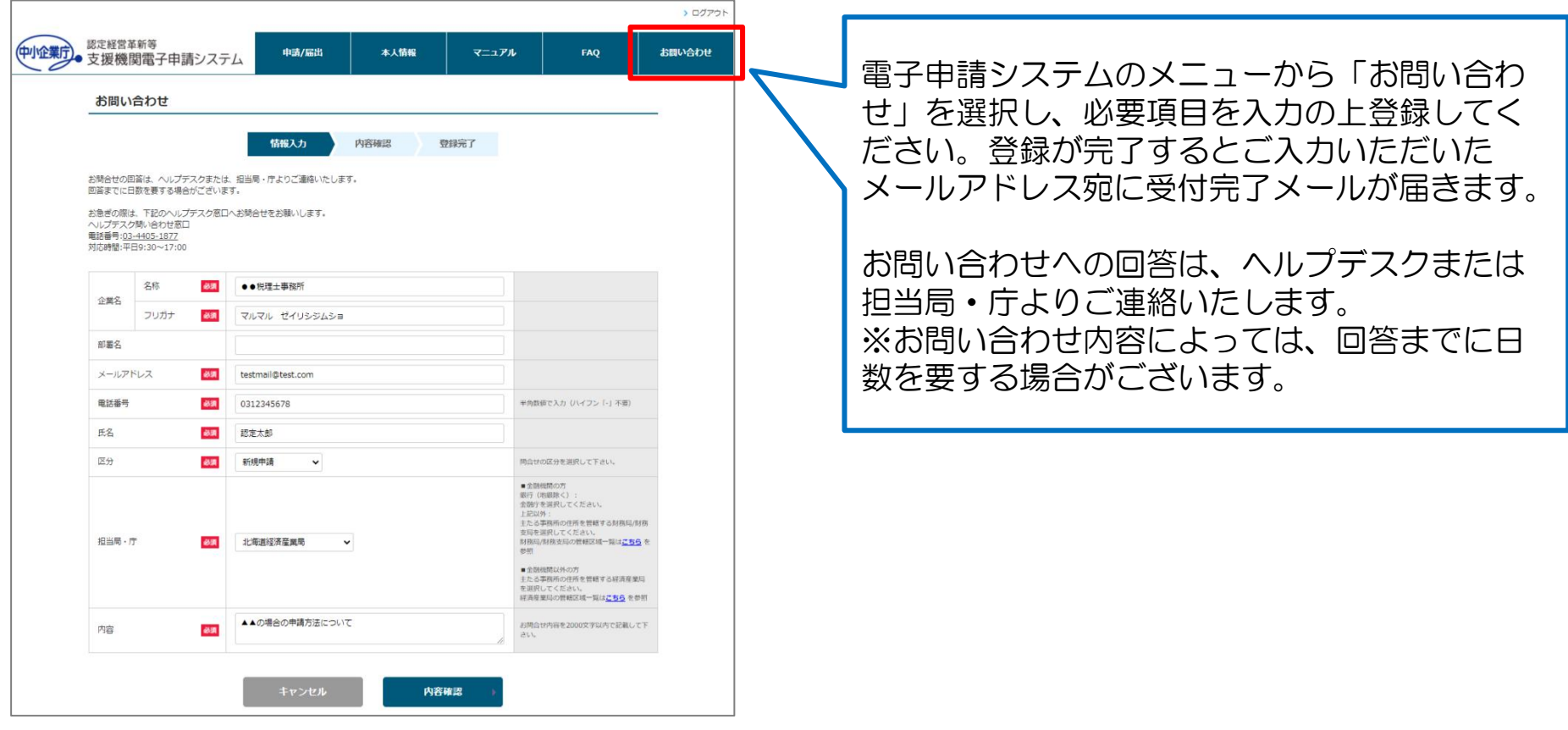

お急ぎの際は、以下ヘルプデスク窓口へご連絡ください。 ■ヘルプデスク問い合わせ窓口 電話番号:03-6626-6644 ※上記窓口はヘルプデスク請負業者にて運営しております。 制度内容に関わるお問い合わせについては、ヘルプデスクより担当局・庁の担当者へエスカレーションを 行います。